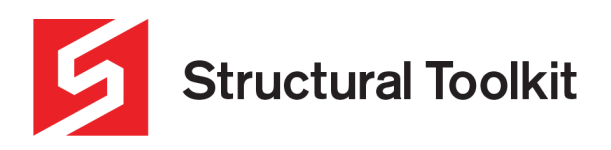

### **Network License Quick Start**

Rev 3, Updated 2 July 2020

## **Network Installation**

To use the Network License (red NetR4ND USB key) either run the License Manager application or install the License Service. Note that only one can be used at any time otherwise problems will occur.

Each workstation with the Structural Toolkit application will also need to configure the remote IP address to point to the computer running the Licensing software. The computer running the Licensing software should also be configured with a static IP so restarting does not result in a different IP address. To setup a static IP, refer to our "Setting up a static IP" document in the [Learning] module on our website.

The License Tools contains all the tools required to manage the network licensing.

## **License Manager or License Service?**

The License Manager runs as a simple application and has an easy interface, but requires the computer to be logged in at all times to operate. Logging out will stop the License Manager.

The License Service runs in the background and has no visible interface, but will continue to run in the background when logged out. It is more suitable for a Server computer. Use the License Tools application to provide an interface to the License Service in the Windows Tool Tray.

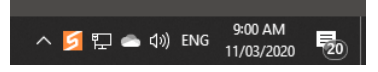

The License Monitor application can be used anywhere within the network to monitor the licenses for the Service or the Manager.

## **Running the License Manager**

To use the Manager, start the application by double clicking the License Manager icon from the desktop or program group. For convenience, a shortcut can be placed in the Startup folder.

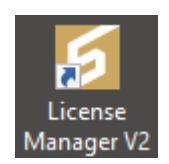

## **License Service Installation**

To use the Service run the License Tools application from the program group.

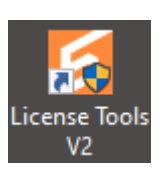

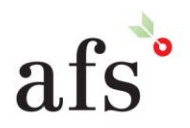

**Anthony Furr Software** ABN 74 992 513 430

97 Mount Pleasant Road Nunawading, Victoria 3131

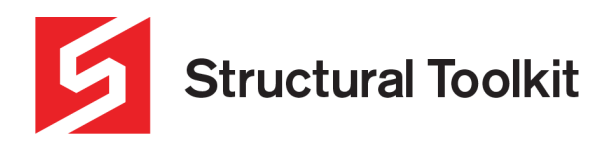

A grey Structural Toolkit icon will appear in the Tool Tray. Right mouse click on the Structural Toolkit icon, and select "Install Service". Ensure the network lock is plugged into the computer/server before installing the service, and that the light on the lock is solid (not flashing).

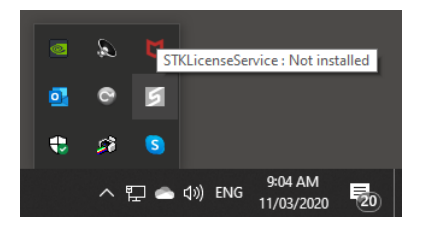

After the service installs, the icon will change colour to bright orange. Select the "Show Event Log" from the right mouse click context menu to ensure that everything is running correctly.

Refer to the individual installation manuals for additional information.

### **Removing the License Service**

To remove the License Service, use the License Tools application (icon in the Tool Tray). Select "Stop" from the right click context then select "Remove Service".

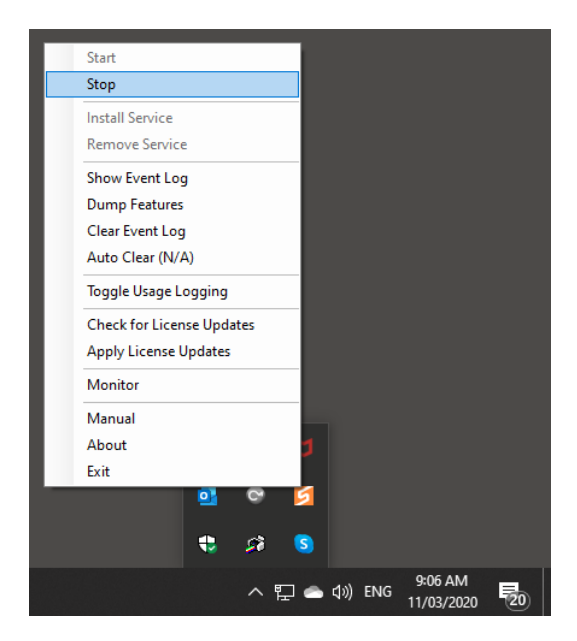

Do not update the service without first removing the current service using the license Tools application.

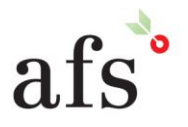

**Anthony Furr Software** ABN 74 992 513 430

97 Mount Pleasant Road Nunawading, Victoria 3131

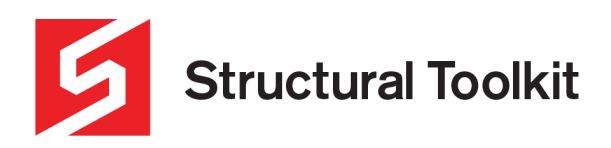

# **Connecting Structural Toolkit to the Network License**

In order to connect the Structural Toolkit software to the network license, the IP address needs to be configured to point towards the server/computer the network lock is on.

Upon installing and opening Structural Toolkit for the first time the following window will appear.

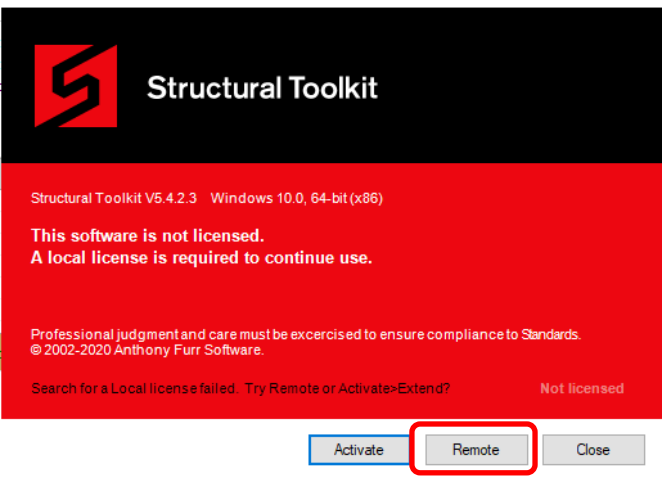

Clicking on "Remote" will prompt the user to input the server IP address and port for the network license. Leave the port as the default number unless otherwise instructed by IT.

If still on a trial version of Structural Toolkit, the above window will not appear, meaning the trial will need to first be deactivated. This can be done by navigating to the [Help] tab at the top, selecting "Deactivate", and proceeding to end the trial.

In the case that the above initial window does not appear, navigate to the [Help] tab at the top and click the "Settings" button shown below.

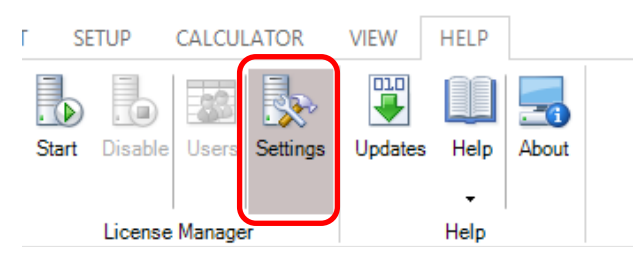

Like with the previous method, this will prompt the user to input the server IP address and port. Once done, press the "Start" button on the same [Help] tab to the left. This will connect to the server providing a license is available, and the name of your registered company should show in the bottom left hand corner as shown below.

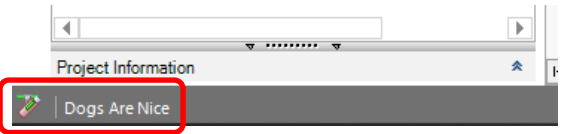

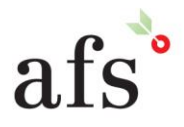

**Anthony Furr Software** ABN 74 992 513 430

97 Mount Pleasant Road Nunawading, Victoria 3131

www.structuraltoolkit.com.au support@structuraltoolkit.com.au

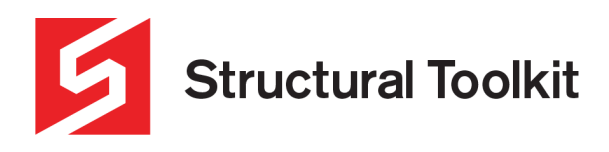

# **License Monitor Operation**

To use the Monitor, start the application by double clicking the License Monitor icon from the desktop or program group. For convenience, a shortcut can be placed in the Startup folder.

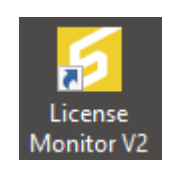

Set the Server IP using the [Server] > [Settings] then connect to the License Service using [Server] > [Start].

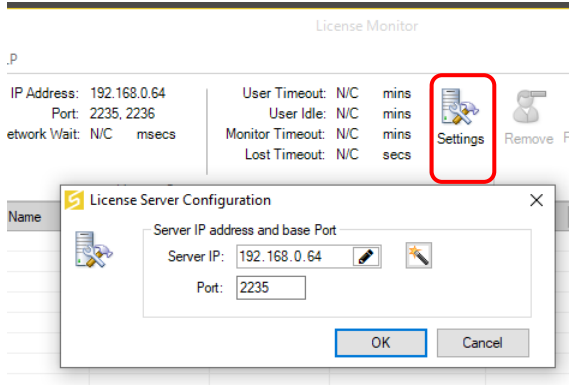

# **Updating the License Tools**

Close the License Manager if using this; alternatively, close the Monitor application and remove the License Service using the instructions above.

Download the latest version by logging in to the website, and install the latest version.

# **Updating the License Subscription and Features**

An internet connection is required to access the updates hosted on the structuraltoolkit.com.au domain.

### **For the License Manager**

Select [Help] > [Updates].

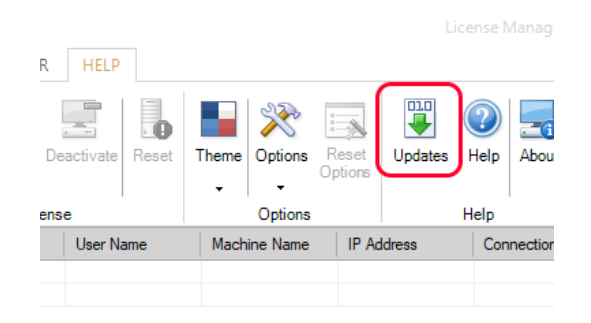

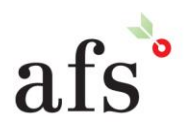

**Anthony Furr Software** ABN 74 992 513 430

97 Mount Pleasant Road Nunawading, Victoria 3131

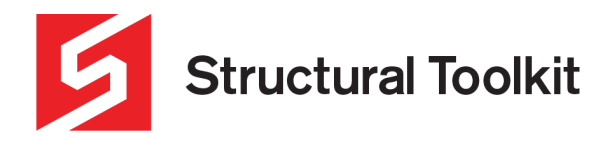

#### **For the License Service**

If you are using V2.2.2.0 or newer of the License Service, updates can be performed using the License Tools Application. Note that earlier versions or the License Tools do not have the necessary security permissions to access the license web server.

Select "Check for License Updates" using the right click context from the Icon Tool Tray in the bottom right corner. Then select "Apply License Updates". This will update the details on the lock.

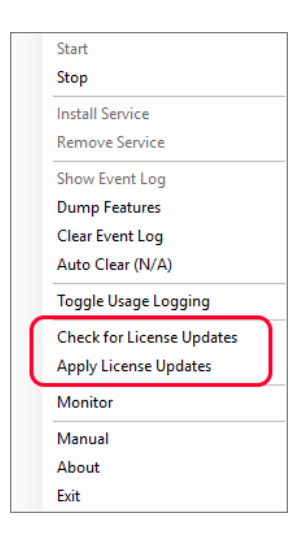

### **Other methods**

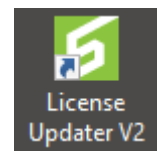

You can update the lock on any computer as long as you have the Structural Toolkit License Updater running and the lock attached to the computer.

#### Step 1 - Stopping the License Manager/Service

If you are using the License Manager Application (Brown application icon) stop the close the License Manager.

If you are using the License Service (Pre V2.2.2.0), stop the service using the Structural Toolkit License Tools (Orange icon) from the Icon Tool Tray in the bottom right corner. If the Tools is not running, run the Structural Toolkit License Tools from the Structural Toolkit V5 License Tools group then stop the License Service.

#### Step 2 – Updating the lock

Locate the Structural Toolkit License Updater (Green application icon) utility from the Structural Toolkit V5 program group or Structural Toolkit V5 License Tools group on the PC you are updating the lock on. You must use V2.2.2.0 or newer. Note that earlier versions or the License Tools do not have the necessary security permissions to access the license web server.

If it is not within the program group, log in to the Support Centre on the website and download the program under the utilities section. Save the zip file to disk and extract the executable.

Make sure the lock is in the USB port on the PC you are running the Structural Toolkit License Updater on.

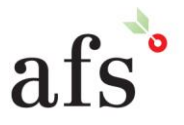

**Anthony Furr Software** ABN 74 992 513 430

97 Mount Pleasant Road Nunawading, Victoria 3131 P 03 9878 4684 F0398784685

www.structuraltoolkit.com.au support@structuraltoolkit.com.au

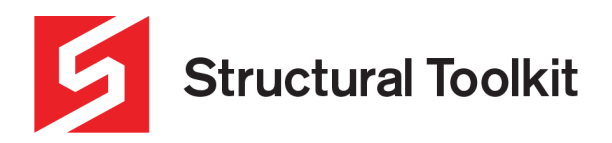

#### Step 3 - Run the Structural Toolkit License Updater

You will need a connection to the internet before proceeding.

Run the Structural Toolkit License Updater.

Press [Connect]

Press [Detect] to detect the key (it will show the license information)

Press [Update]

Press [Detect] and confirm the change

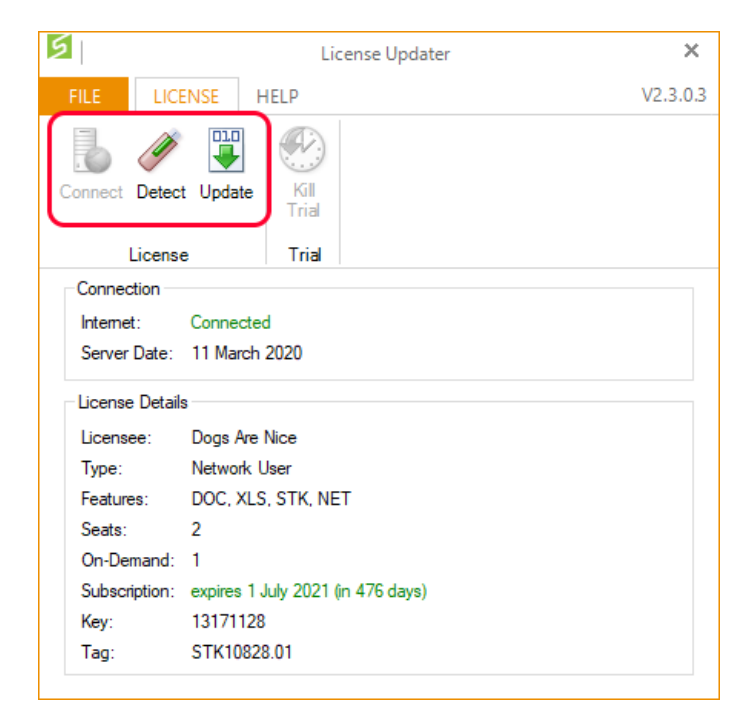

Step 4 – Restart the License manager/Service

Put the lock in the USB port on the Server PC

If you are using the License Manager Application (Brown Icon) start the License Manager.

If you are using the License Service, start the service using the Structural Toolkit License Tools (orange icon) from the Icon Tool Tray in the bottom right corner.

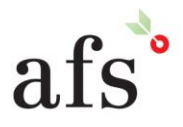